# Release Notice: X.desktop™ for System 5.4 AViiON® Computers

# Release 3.5

# August 1994

Part number 085-600420-00

This release notice applies to the following model:

**POO1** 

Copyright © Data General Corporation 1989, 1990, 1991, 1992, 1993, 1994 Unpublished—all rights reserved under the copyright laws of the United States Printed in the United States of America Licensed material—property of Data General Corporation

#### Restrictions and Trademarks

This software is made available solely pursuant to the terms of a license agreement which governs its use.

Restricted Rights Legend:

Use, duplication, or disclosure by the U.S. Government is subject to restrictions as set forth in subparagraph (c)(1)(ii) of the Rights in Technical Data and Computer Software clause at Defense Federal Acquisition Regulation (DFARS) 252.227-7013 and in subparagraphs (a) through (d) of the Commercial Computer Software Restricted Rights clause at Federal Acquisition Regulations (FAR) 52.227-19, whichever may apply.

> DATA GENERAL CORPORATION 4400 Computer Drive Westboro, Massachusetts 01580

AViiON is a U.S. registered trademark of Data General Corporation. CLARiiON and DG/UX are trademarks of Data General Corporation. Legato NetWorker is a trademark of Legato Systems, Inc. LOOKING GLASS is a U.S. registered trademark of Visix Software, Inc. Motif is a trademark of Open Software Foundation, Inc. NFS is a U.S. registered trademark of Sun Microsystems, Inc. ONC and SunOS are trademarks of Sun Microsystems, Inc. OSF/Motif is a trademark of the Open Software Foundation, Inc. UNIX is a U.S. registered trademark of UNIX System Laboratories (USL), Inc. X Window System is a trademark of Massachusetts Institute of Technology. X.desktop is a trademark of [XI Limited. nd DG/UX are trademarks of Data General Corporation.<br>
There is a trademark of Legato Systems, Inc.<br>
ELASS is a U.S. registered trademark of Visix Software, Inc.<br>
Emark of Open Software Foundation, Inc.<br>
The registered tra

# Release Notice: X.desktop™ for System 5.4 AViiON® Computers Release 3.5  $\text{Release Notice:}\n\text{X.desktop}^{\text{TM}}\text{ for }\n\text{System 5.4 AViIO}\text{N@ Computers}\n\text{Release 3.5}\n\text{085-600420-00}\n\text{Revision History:}\n\text{Original Release} - \text{August 1994} \text{DG/UX System 5.4 Release 3.10}\n\text{Original Release} - \text{August 1994} \text{DG/UX System 5.4 Release 3.10}\n\text{Lloenned material} - \text{procent of Data General Corporation}\n\text{085-600420-00}\n\text{Dissorties} \text{$

#### 085-600420-00

Revision History: Effective with:<br>Original Release – August 1994 DG/UX System 5.4 Release 3.10

# **Contents**

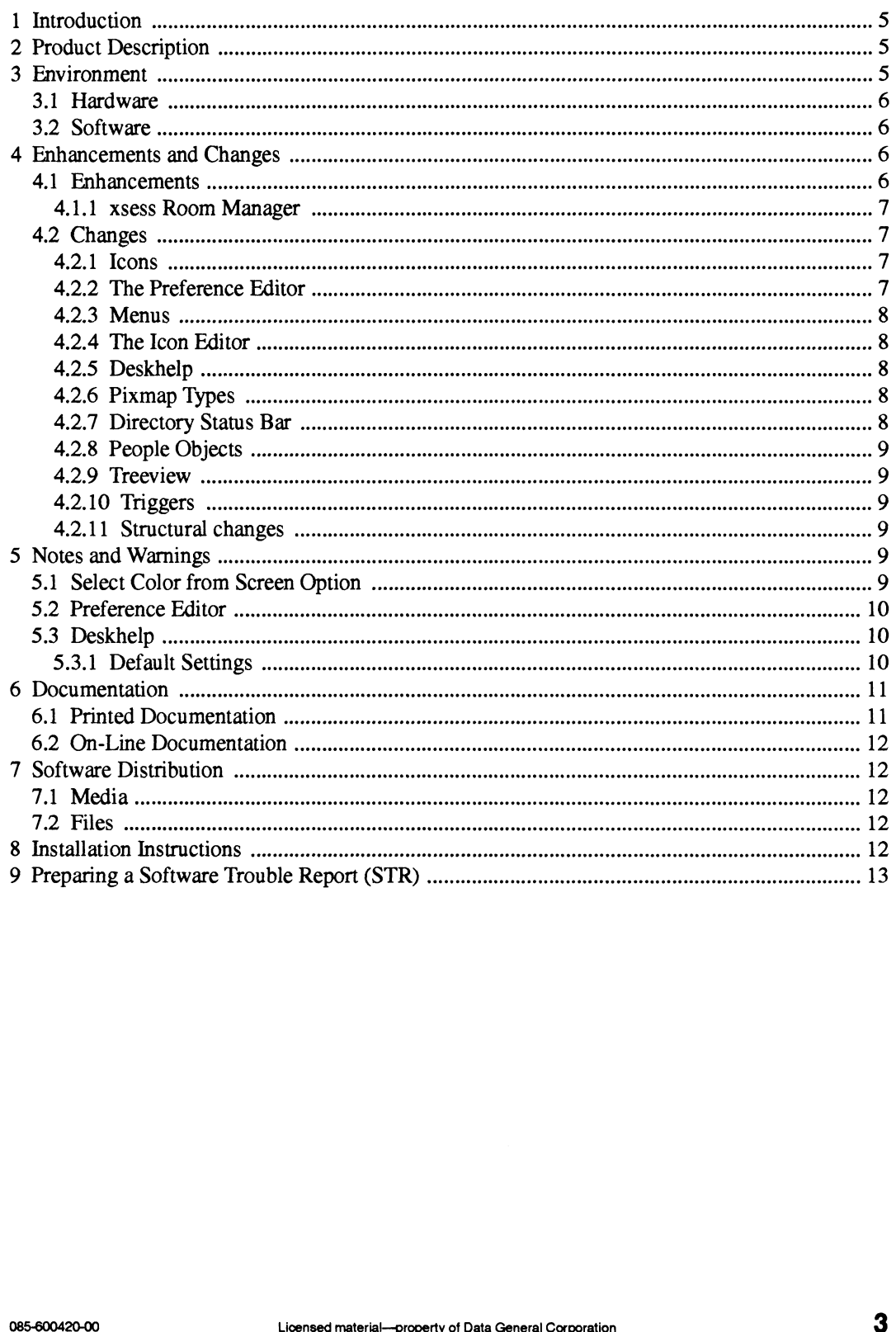

 $\ddot{\phantom{0}}$ 

 $\bar{1}$ 

# 1 Introduction

This release notice describes the X.desktopTM software product, a desktop manager for Data General's family of AViiON® computers running the X Window System. This notice also includes information not currently available in the product manuals (such as information developed after the current manuals were printed or corrections to the current manuals).

You can print additional copies of this release notice after you have loaded X.desktop. The file /usr/opt/xdt/release/xdt\_5.4R3.10.rn is suitable for line printers. Please read this release notice completely before installing X.desktop 3.5. Detailed installation instructions are provided in this release notice.

# 2 Product Description

X.desktop provides a graphical user environment that represents your computer system as an extension of the real world. X.desktop allows you to do the following:

- ¢ Display a clear uncluttered window showing your files and programs as instantlyrecognizable pictures.
- ¢ Manipulate your files directly with the mouse.
- **EXECUTE:** Manipulate your files directly with the mouse.<br>• With the mouse, use desktops to group related work together. • With the mouse, use desktops to group related work togethe<br>• Use online help without having to leave what you are doing.
- 

X.desktop replaces Visix LOOKING GLASS® as the integrated DG/UX desktop manager.

When installing X.desktop 3.5 as part of your DG/UX installation, the file system for /usr/opt/fookg (assuming you installed LOOKING GLASS in a previous DG/UX revision) is not automatically deleted. You must do this manually. Consult the manual Managing the DG/UX System for information about how to delete a file system.

X.desktop 3.5 works with a number of vendor platforms and some of their proprietary applications. As a result, not all options available to be selected are supported on AViiON platforms. X.desktop 3.5 works with a number of vendor platforms and some of their proprietary<br>applications. As a result, not all options available to be selected are supported on AViiON<br>platforms.<br> $\overline{3}$   $\overline{ENTI}$  This section de

# 3 Environment

This section describes the hardware environment.

# 3.1 Hardware

X.desktop requires an AViiON system with a minimum of 16Mb of memory. An X Window display, such as an AViiON workstation or third party X terminal, is required. X.desktop places additional memory/swap demands on your system. Prior to running X.desktop, refer to the 'Installation Instructions" section to check your memory/swap requirements.

Chapter 2 of Installing the DG/UX<sup>TM</sup> System contains detailed disk space storage requirements. Consult these tables before beginning installation.

# 3.2 Software

Your AViiON system must be running DG/UX 5.4R3.10. The X Display device must be running a compatible version of the X Window System. Most X11R4 or X11R5 servers should be able to display the X.desktop 3.5 client.

# 4 Enhancements and Changes

# 4.1 Enhancements

The 3.5 release of X.desktop contains the following enhancements:<br>• Improved startup performance and a new startup panel with a progress indicator.

- Improved startup performance and a new startup panel with a progress indicator.<br>• Default setting for the Main desktop is full-screen root window mode.
- Default setting for the Main desktop is full-screen root window mode.<br>• Prompts you to empty the trashcan before exiting.
- 
- e Prompts you to empty the trashcan before exiting.<br>
Additional automatic loop delay option to prevent periodic actions from being initiated. **EXECUTE:** Additional automatic loop delay option to prevent periodic a<br>**Additional background bitmaps for desktops and directories.**
- Additional background bitmaps for desktops and directories.<br>• Preference Editor has a clearer layout.
- 
- e The file structure gives improved support for localization. You can now access all textual components of the user interface for translation or customization. Freference Editor has a clearer layout.<br>
The file structure gives improved support for localization. You can now access all textual<br>
components of the user interface for translation or customization.<br>
The DropEdit and Drop
- e The DropEdit and DropFile objects were rewritten and moved to the Demos directory. This provides an easy way to teach new users about some of X.desktop's features.<br>
• Online help text was revised.
- 
- Online help text was revised.<br>• Problems related to using triggers or to handling files in unusual circumstances (such as after renaming or trashing, or within Treeviews) were resolved.

#### 4.1.1. xsess Room Manager

xsess is a screen manager that provides rooms functionality to X.desktop. This client allows you to logically group your X applications into rooms associated with specific desktops. Rooms contain related applications whose use may be desired at any given time. You can work with different groups of applications simply by changing from one room to another. Use xsess to promote efficient workspace organization and to reduce screen clutter. Consult the xsess(1) manual page for more information.

LibXsess.so.1 is a shared library that provides the communication layer between X.desktop and the xsess client.

# 4.2 Changes

The following changes were introduced in X.desktop 3.5.

#### 4.2.1 Icons

- ¢ Most icons now incorporate animations; different pictures represent activated and nonactivated status.
- ¢ Icons dragged out onto the desktop no longer appear shaded in the directory they came from. ¢ The default mini icons displayed when viewing by Name now look like the icons displayed
- when viewing by Icons.
- ¢ Default icon spacing was changed to make better use of available window space.
- ¢ By default, directory windows are now sized according to the number of icons they contain % up to the default window size. The window for an empty directory has the default size.<br>• Double clicking on a directory icon with Mouse Button 1 now reuses the window, rather than
- creating a new window. Double clicking with Mouse Button 2 opens a new window.<br>
 Broken symbolic links are no longer displayed as ghosts.
- 

#### 4.2.2 The Preference Editor

The Preference Editor has changed in the following ways:

- In the user interface, you can access either the entire Preference Editor from the icon in the General Toolshed or parts of the Preference Editor from the Options menu in the directory or desktop windows. Other general preferences, such as which tool and device to use for a particular purpose, can also be set from the Options menus. • Broken symbolic links are no longer displayed as ghosts.<br>
4.2.2 The Preference Editor<br>
The Preference Editor<br>
The the enterred Editor<br>
The the user interface, you can access either the entire Preference Editor<br>
from the
- ¢ You can select color pixmaps as the background preference for directories and desktops.

¢ A library of sample preference settings is provided in the General toolshed and an option is included to archive your current preferences for future use.

#### 4.2.3 Menus

Menu options that are not currently usable (for example, because you have not yet selected an item on which to perform the action) are grayed out or "stippled".

Popup menus are provided in addition to the pulldown menus in directory and desktop windows. Icons also have associated popup menus with relevant menu options. The popup menus are normally accessed by holding down Mouse Button 3.

#### 4.2.4 Thelcon Editor

The new Icon Editor provides an Undo facility and a color wheel for selecting and modifying colors.

#### 4.2.5 Deskhelp

Help information was substantially revised and now incorporates color pictures.

You can access a list of valid topics by entering the topic name topics in the Deskhelp topic dialog box.

#### 4.2.6 Pixmap Types

XPM III format pictures can now be handled as well as XPM I. Note, however, that the new XPM III format pixmaps created in X.desktop 3.5 are not backwards compatible with X.desktop 3.0.

The Reference Guide does not appear in the Deskhelp window as implied by the picture on Page 17 of the Getting Started Guide. Also, there is no Deskhelp book entitled Reference as referred to on Page 16.

#### 4.2.7 Directory Status Bar

Mini icons representing the special directories . and .. now appear on the directory status bar. Double clicking on the . icon refreshes the current directory. Double clicking on the .. icon opens the parent directory. 8 Licensed material—property of Data General Corporation<br>
8 Licensed material—property Status Bar<br>
1. A.2.7 Directory Status Bar<br>
Mini icons representing the special directories . and .. now appear on the directory status

You can now cut and paste from the status bar. For example, you can cut and paste the directory path name into the text input field of a Get Text Input box.

#### 4.2.8 People Objects

Default Root and Guest people objects are now available. Double click on the People icon in the Admin Toolshed to display the People desktop. You can create additional people objects using the File menu on the People desktop. Once you configure their objects, you can display information about people by double clicking on their object. You can use these objects to send mail by dropping files onto them.

#### 4.2.9 Treeview

The Treeview layout was changed and new options were added to prune or grow a branch. The Preference Editor includes options for setting up the default display method of the Treeview.

#### 4.2.10 Triggers

Default triggers now resemble the MotifTM Style Guide. Mouse Button 1 (usually the left mouse button) is now used to move items and Mouse Button 2 (usually the middle button) is now used to copy. Other configurations can be implemented using the Preference Editor.

If no desktop trigger is specified as the hold trigger and a mouse button is held down, the window manager popup menu is displayed.

#### 4.2.11 Structural changes

The file layout in the X.desktop installation directory was changed. The directory rule files, previously named .xdtdirinfo, are now named .xdtdir/<ll TT>.

ll is the language code and TT is the territory code. If the .xdtdir/<ll\_ TT> file is not found, -xdtdirinfo is tried. In this release of X.desktop 3.5, the only available language code/territory code pair is en US. Therefore, directory rule files are named .xdtdir/en US.

The first desktop that runs is now called Main.dt rather than Initial.dt. The desktop\_layout clause must be included in Main.dt.

# 5 Notes and Warnings

#### 5.1 Select Color from Screen Option

The Select color from screen option in the Icon and Preference Editor colorwheel Edit menus is disabled by default because some servers cannot handle this function. If you are using an X Window display other than a Data General AViiON workstation and want to test whether or not Select color from screen option can be used on your display, comment out the resource in the appropriate files in the app defaults/Prefed and the app defaults/Pixed directories for your language environment (en US for English) by placing a! character at the start of the line. 5 **Notes and Warnings**<br>
5.1 **Select Color from Screen Option**<br>
The Select color from series one servers cannot hand Preference Editor colorwheel Edit menus is<br>
disabled by default because some servers cannot handle this f

The file should now contain the following lines:

Disable Grab colour from screen for Open Windows ! \*grab\_colour.sensitive : False

Try using Select color from screen. If this causes a problem with your server, you should redisable the option.

#### 5.2 Preference Editor

If tables displayed by objects such as DiskUsage contain poorly-aligned text, you can use the Preference Editor to select an appropriate fixed or courier font family from those available on your machine as the dialog font. Because of the many different configurations that X.desktop supports, the default font selected may not be the most appropriate for all machines.

The Icon and Preference Editor color selectors do not work on 24-bit TrueColor X-servers.

# 5.3 Deskhelp

Use F1 to get help if Deskhelp is already running.

In Deskhelp, topics are available if you are in the appropriate book. Therefore, if you get the message Topic not found in current book make sure that you are in the correct help book.

#### 5.3.1 Default Settings

Please note the following information on default settings:

- ¢ If you select only point size as a filter, the Preference Editor can take a long time to display the matching fonts. To avoid this delay, first select a font, then a weight and angle, and then a point size. Note that the sizes listed in the Point size box are actually measured in decipoints and the characters will only appear at exactly this size if the screen resolution specified in the full font name is the same as the actual screen resolution.
- e If you are running NIS, selecting Owner or Group from the Properties panel can be quite slow.
- If you double click on one of the sample preference files from the Preference Library (Pref\_Lib), its settings will be installed instead of the default settings and it will overwrite the copy of the default preference file in your home directory (**.xdt dir/installed.prf)**. To reinstall the default preference settings, double click on the icon for your appropriate language preference settings (for example, en\_US) in the subdirectory rules/DG.user found in the directory where you installed X.desktop. (FICLE), its settings with our instance instead on the detail settings and it will overvire the copy of the default preference file in your home directory (**xdt\_dir/installed**, reproduced the default preference settings,
- ¢ If you use the Preference Editor to make changes to the default settings and you want to return to those settings later, you must save the changes in a file with an appropriate name such as myname.prf, using the Archive installed preferences as an option in the Preference Library desktop File menu, before you install a sample preference file. Otherwise, when

installed.prf is overwritten your personal settings will be lost.

- ¢ Dragging a file from a directory into the trashcan does not delete it. The file remains in the original directory until the trash is emptied. However, the icon representing the file is no longer displayed in the directory; it is represented instead by a trash icon on the trash desktop. However, until the trashcan is emptied the file appears within a Treeview in its original place. If you want to restore the file, open the trash desktop and double-click on the relevant trash icon.
- Not all keyboards use the same key to call up a specific function. On some workstation and X terminal keyboards, for example, a diamond key is used instead of the Alt key. Also, on some keyboards the Fll key is used instead of Escape. If you find that keyboard combinations described in the X.desktop manuals do not work as expected on your keyboard, please refer to your keyboard manual.
- ¢ Use the F10 key in combination with the cursor keys to scroll across the menus of a window from the keyboard. To scroll in a main desktop full screen root window, use Alt+Shift+F2 and then F10 to give focus to the menu bar.
- ¢ Two types of pattern are supplied for use as backgrounds in your directories, desktops, and treeview windows. Both types have file names with the extension .px. However, they behave slightly differently. You can differentiate between the two by examining the appearance of the sample in the Preference Editor Pattern Selector Selected Pattern window.
- ¢ Bitmaps consist of a background and a foreground color only. The foreground color is usually black and the background color is the same as the normal background of your window.
- ¢ Pixmaps are solid color patterns often made up of various shades of gray. If you select a bitmap as the directory background pattern, you will see the normal directory background color through it. However, if select a pixmap, the normal directory background color is hidden from view by the solid pixmap. If you try to change the background color while you are using a background pixmap pattern, the selected color will not appear. The sample in the Preference Eultor Pattern Selector<br>
Bitmaps consist of a background and a foregrous<br>
usually black and the background color is the six<br>
window.<br>
Pixmaps are solid color patterns often made up of<br>
bitmap a

# 6 Documentation

#### 6.1 Printed Documentation

The following documentation is provided with X.desktop 3.5:

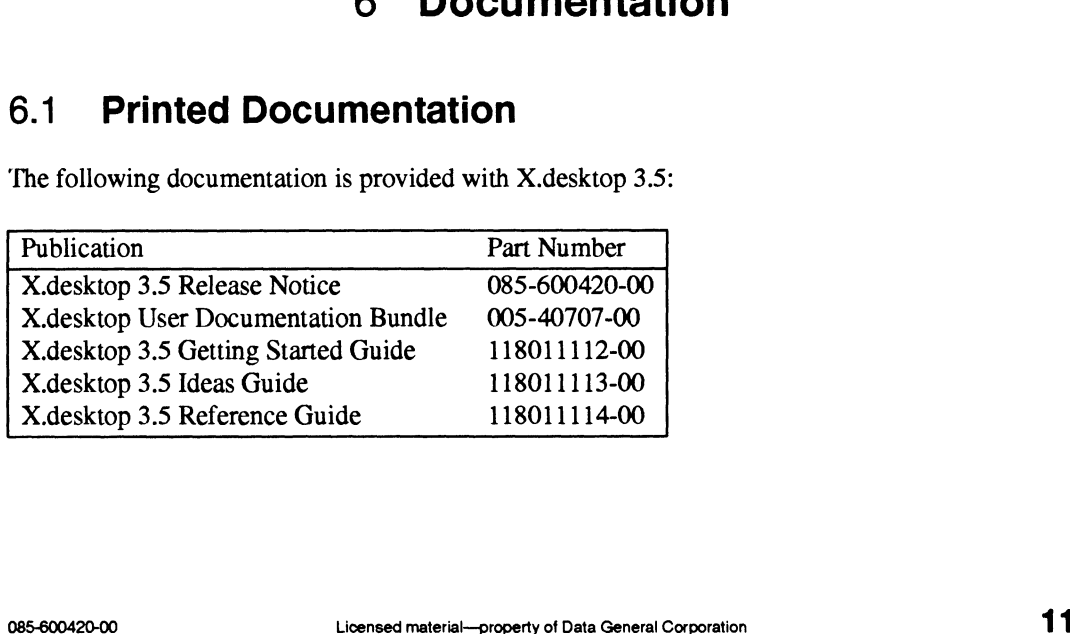

## 6.2 On-Line Documentation

The following on-line manual pages are provided with X.desktop 3.5: tellxdt3.1 xdt3.1 **Example 18 Description Concernsition**<br> **Example 2013 Software Distribution**<br> **Example 2014 Software Distribution**<br> **Example 2014 Software Distribution**<br> **Example 2014 Software 2014 Software 2014 Software 2014**<br> **Part Numb** 

# 7 Software Distribution

# 7.1 Media

X.desktop is included with model number P001, the DG/UX Operating System with X Windows.

Additional X.desktop documentation can be obtained by ordering the appropriate model number below:

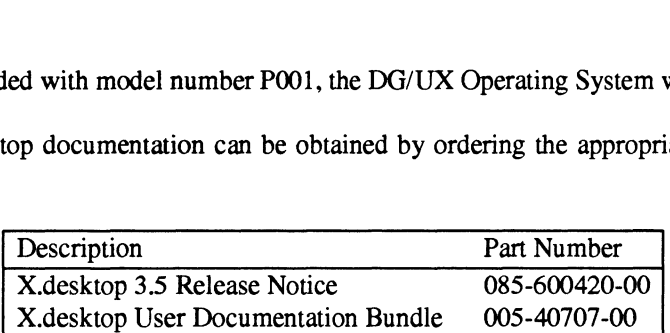

# 7.2 Files

A list of files for X.desktop 3.5 is included in the file **/usr/opt/xdt/release/xdt** 3.5.fl.

# 8 Installation Instructions

X.desktop is installed during the installation of DG/UX. See the DG/UX release notice and the manual, Installing the  $DG/UX^T$ <sup>M</sup> System for information on installing the DG/UX system. X.desktop requires its own virtual disk, which is automatically created during DG/UX installation.

To successfully start X.desktop 3.5, your system will need 10 MB of free memory or swap space (20,000 blocks). To see if you have adequate space, you can issue the following command:

sar -r11

to get the amount of free memory and swap space on your system in blocks.

The total between these two columns should be at least 20,000 blocks. If it is not, you should add memory or swap space before starting X.desktop. Consult the manual, Managing the DG/UX System, for information on adding swap space to a system. Note that adding physical memory instead of swap space results in enhanced performance. The total between these two columns should be at least 20,000 blocks. If it is not, you should add<br>memory or swap space before starting X.desktop. Consult the manual, *Managing the DGIUX*<br>System, for information on adding

This release of X.desktop requires 50000 blocks of free disk space. The X.desktop package is named xdt, and loads into **/usr/opt/xdt**.

Once you have installed X.desktop, you may start it as follows:

Log in using your usual user name.

Start the X Window System and a suitable window manager such as mwm.

Use the cd command to move to the directory where you installed X.desktop (/usr/opt/xdt).

Type:

\$ RUN

or if you want to keep your xterm window active, type:

\$ RUN &

Within the directory where you installed X.desktop, there is a README file that lists two alternative ways of running X.desktop and includes details on the setting of environment variables.

To make it possible to run the program from other directories in the future, add the name of the directory in which the program binary files are stored to your search path. To do so, type the following if you are using the Bourne shell and the default installation directory:

\$ PATH=/usr/opt/xdt/bin:\$PATH; export PATH

or if you are using the C shell:

% setenv PATH /usr/opt/xdt/bin:\$PATH

You can then run the program from any directory by typing:

\$ xdt3 &

# 9 Preparing a Software Trouble Report (STR)

If you believe you have found an error with X.desktop or its documentation or if your have a suggestion for enhancing or improving the product, use a Data General Software Trouble Report (STR) to communicate this to Data General. The standard STR form is available online. It is called **/usr/release/STR** form and is line printer ready. STR forms are also available from a Data General office or representative, or the Software Support Center. If your contract permits, you may report the information called for in this section to your Data General representative. Please include only one problem or suggestion on each STR form. 20 consel material—property of Data General Corporation<br>
20 communicate this to Data General. The standard STR form is available online. It is<br>
called **Assr/release/STR form** and is line printer ready. STR forms are also

Please follow these guidelines when filling out your Software Trouble Report:<br>• List the name of the product as "X.desktop".

- List the name of the product as "X.desktop".<br>List the release number as 3.5.
- 
- List the model number as P001.

List DG/UX 5.4R3.10 as your operating system revision.

Next, decide what kind of STR you are writing:

- $\bullet$ For an enhancement STR, describe the proposed enhancement clearly and explain why it is needed.
- For a documentation error STR, provide the title and part number of the document as well as the page and paragraph (or section) containing the error. Please describe the error exactly.
- For a software problem STR, describe the problem clearly and specifically so that the  $\bullet$ problem can be reproduced.

On the STR form provide all of the following information:

- Date
- Name and revision of the product
- Revision of the operating system  $\bullet$
- Names and revisions of other software this product uses  $\bullet$
- The CPU type and amount of memory  $\bullet$
- Terminal and printer types, if relevant  $\bullet$
- The command line, complete instruction, or program name that caused the problem  $\bullet$
- $\bullet$ How often the problem occurs and how serious it is
- The action(s) necessary to reproduce the problem

If the problem occurred soon after installing a new revision of the operating system, after installing X.desktop, or after installing new hardware, note this.

If you received an error message, please write down the exact text (and number, if present) of the message. Also, note when you received the message.

End of X.desktop Release Notice